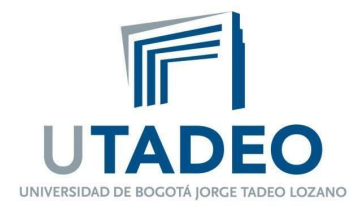

## **INSTRUCTIVO PARA LA CREACIÓN DE RÚBRICAS**

## **I. TAREAS**

**Paso 1:** Presionar el botón que se encuentra en la parte superior izquierda de su pantalla para cambiar la ventana a modo edición

Z Activar edición

**Paso 2:** Dar clic sobre el + Añade una actividad o un recurso enlace

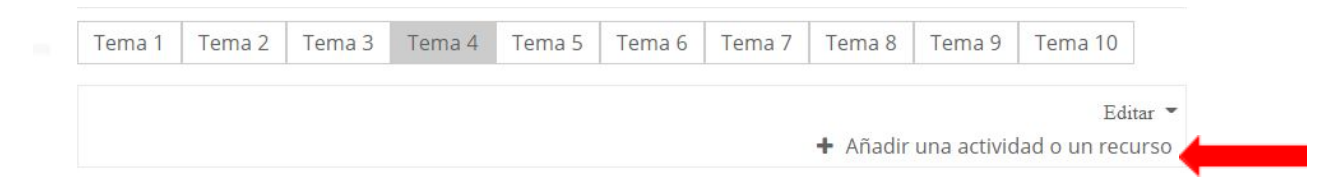

 $O$   $Q$  Lección El módulo de Tareas permite a un profesor evaluar el aprendizaje de los alumnos mediante la creación de una tarea a realizar que luego revisará, valorará, calificará y a la  $\circ$  **C** Lista de verificación que podrá dar retroalimentación.  $\circ$ Paquete SCORM Los alumnos pueden presentar cualquier contenido digital, como documentos de texto, O **M** Quizventure hojas de cálculo, imágenes, audio y vídeos entre otros. Alternativamente, o como O **@** Taller complemento, la tarea puede requerir que los estudiantes escriban texto directamente en un campo utilizando el editor de texto. Una tarea también puede ser utilizada para **O** Co Tarea recordar a los estudiantes tareas del "mundo real" que necesitan realizar y que no O 2 Wiki requieren la entrega de ningún tipo de contenido digital. Por ejemplo, presentaciones orales, prácticas de laboratorio, etc. **RECURSOS** Para tareas en grupo, el modulo tiene la capacidad de aceptar tareas de uno de los O **C** Archivo miembros del grupo y que está quede vinculada al resto. O Carpeta Durante el proceso de revisión los profesores pueden dejar comentarios y subir Cancela

**Paso 3:** Seleccionar la opción **Tarea**, dando clic en el apartado agregar

**Paso 4:** Una vez creada la actividad, dirigirse al apartado de calificación y seleccione la opción **método de calificación,** despliegue las opciones y seleccione rúbrica.

www.utadeo.edu.co. Personería Jurídica No. 2613/1959 Minjusticia

Sede Principal Carrera 4 No. 22 -61 PBX 242 7030 FAX 561 2107 - A.A. 80319 Bogotá, D.C. - Colombia

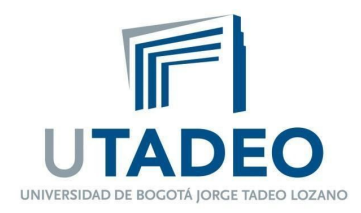

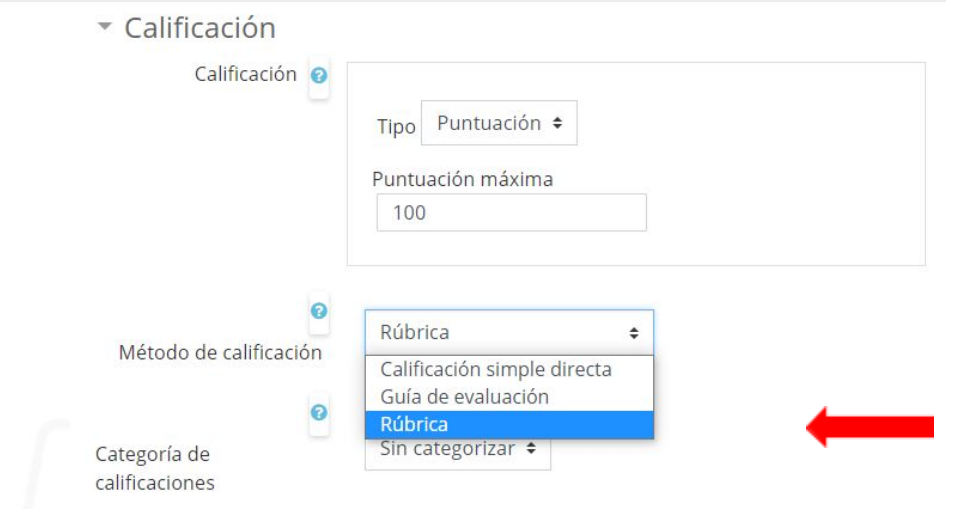

**Paso 5:** Hecho lo anterior, ir al final del documento y seleccionar la opción **guardar cambios y mostrar**

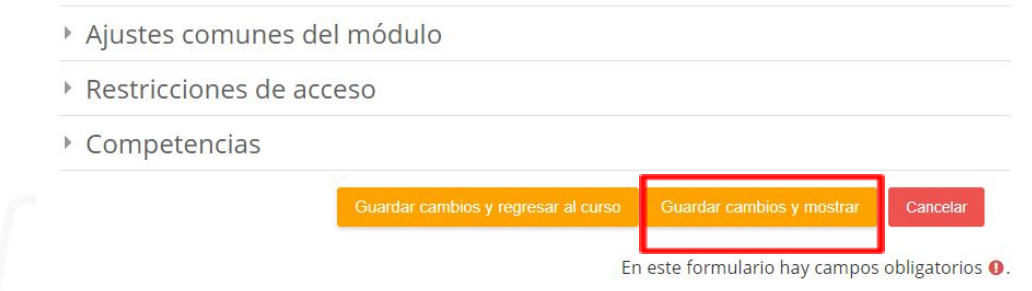

**Paso 6:** A continuación, se mostrarán dos opciones: nuevo **formato desde cero** y **nuevo formato a partir de una plantilla**, la elección del mismo es a consideración personal del profesor.

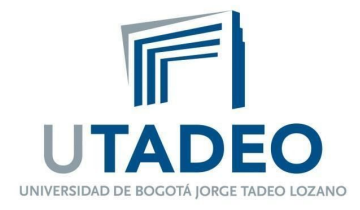

## Calificación avanzada: Tarea 1 (Entregas) Cambiar método de calificación activo a <sup>@</sup> Rúbrica  $\div$ Nuevo Nuevo formulario formulario a desde cero partir de una plantilla Tenga en cuenta que el formulario de calificación avanzada no está listo en este momento. Se utilizará el método simple de calificación hasta que el formulario sea válido.

**Paso 7:** Para el caso del **formato desde cero,** dar click en el apartado. Una vez dentro se debe crear la tabla de contenidos y niveles que conforman la rúbrica.

- En primer lugar, debe indicar el nombre de la rúbrica
- En segundo lugar, debe hacer una breve descripción que guíe a los estudiantes acerca del contenido a evaluar.

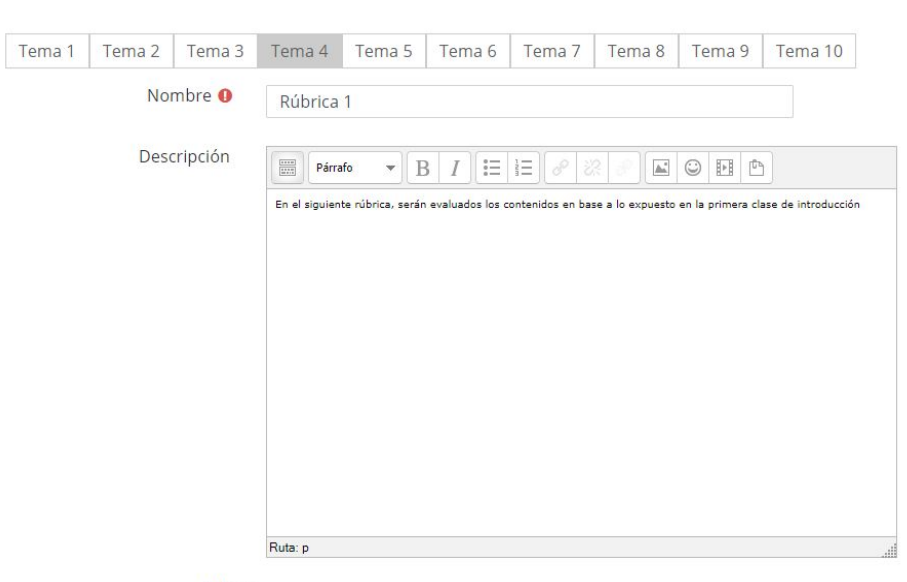

Rúbrica

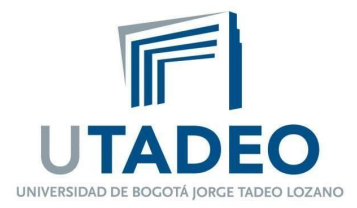

**Paso 8:** Deslice hacia abajo y diríjase al apartado **clic para editar criterio.**

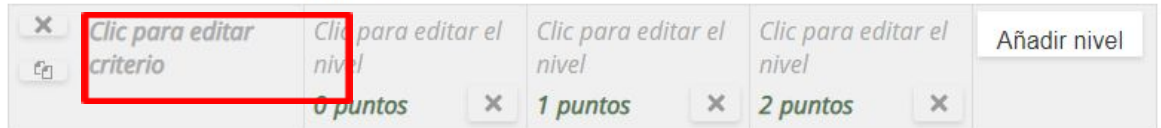

**Paso 9:** Introducir los criterios comenzando por los contenidos, materiales y descripción a evaluar.

**Paso 10:** A continuación, se incluyen los niveles de cada criterio. Teniendo en cuenta que la rúbrica toma de referencia los valores máximos y mínimos posibles, por eso es importante que se incluya el apartado de **0 puntos**, ya que la nota global se adapta a los parámetros establecidos.

**Paso 11:** De ser necesario, se puede añadir uno o varios niveles y/o criterios, esto en base al criterio del profesor.

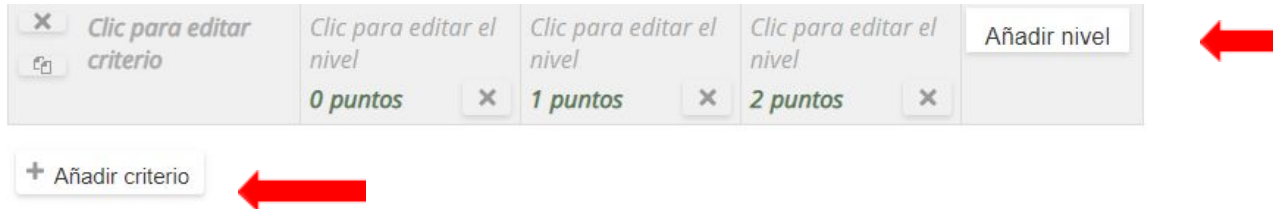

**Paso 12:** Una vez finalizado el paso anterior diríjase al apartado **guardar rúbrica y dejarla preparada**.

Si considera necesario puede valerse de las opciones de la rúbrica, para adaptarla a sus preferencias y necesidades.

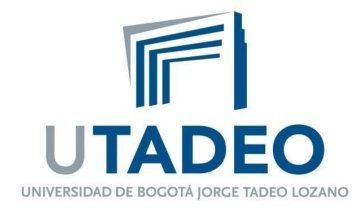

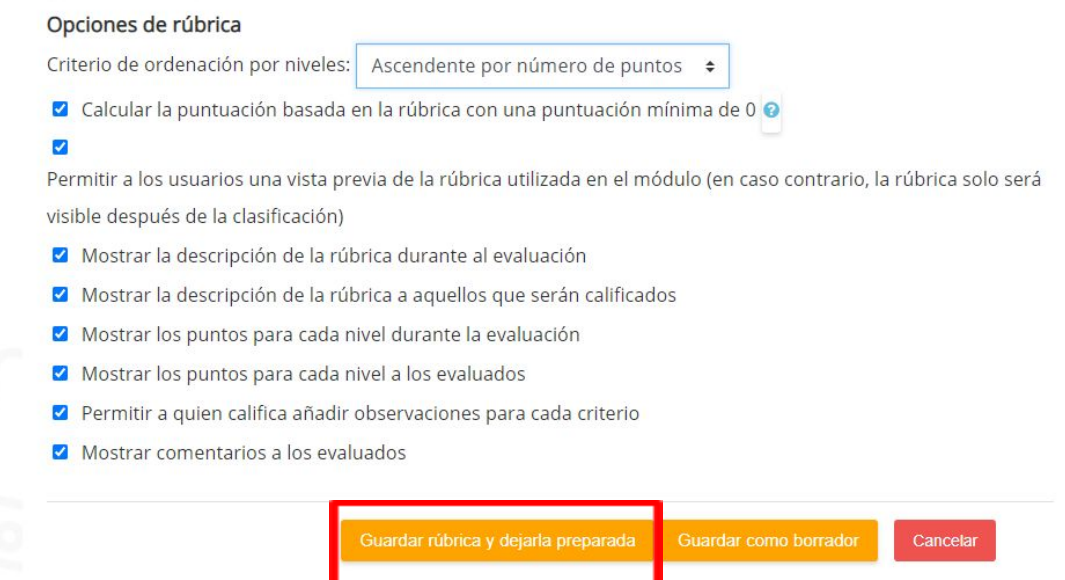

Una vez creada la rúbrica se puede editarla o cambiar dado el caso, esto accediendo a la tarea por medio del icono entrega.

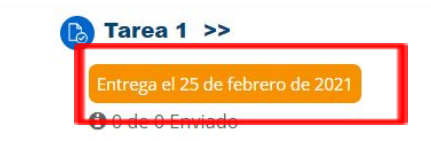

## **II. TURNITIN**

**Paso 1:** Diríjase al curso en el cual desea crear la rúbrica de calificación, seguido del ejercicio turnitin habilitado a los estudiantes.

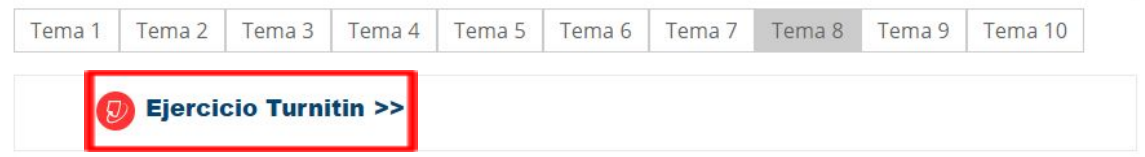

**Paso 2:** A continuación, seleccione el porcentaje de similitud de la entrega a analizar.

www.utadeo.edu.co Personería Jurídica No. 2613/1959 Minjusticia

Sede Principal Carrera 4 No. 22 -61 PBX 242 7030 FAX 561 2107 - A.A. 80319 Bogotá, D.C. - Colombia

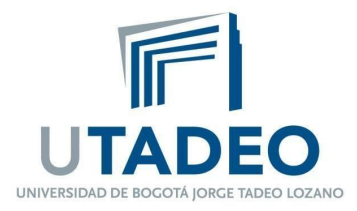

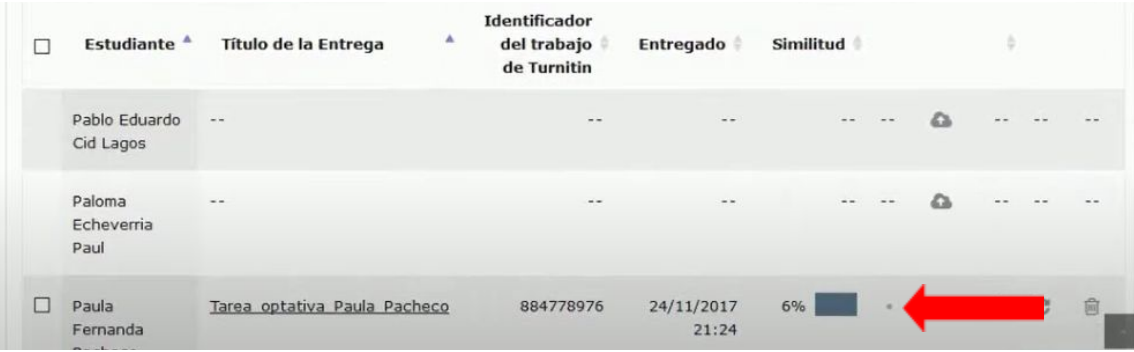

**Paso 3:** Una vez cargado el documento, seleccione el apartado **resumen de retroalimentación** el cual está caracterizado por el siguiente símbolo. En este apartado puede realizar comentarios generales del trabajo entregado.

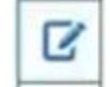

**Paso 4:** Para crear la rúbrica haga clic en **matriz para evaluación** para personalizar la entrega, la cual se representa por medio del siguiente símbolo.

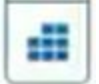

**Paso 5:** Se desplegará el siguiente apartado, para editar la matriz diríjase al icono ajustes

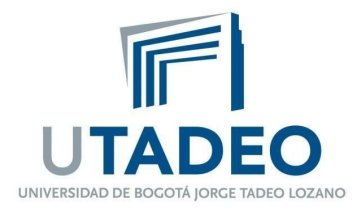

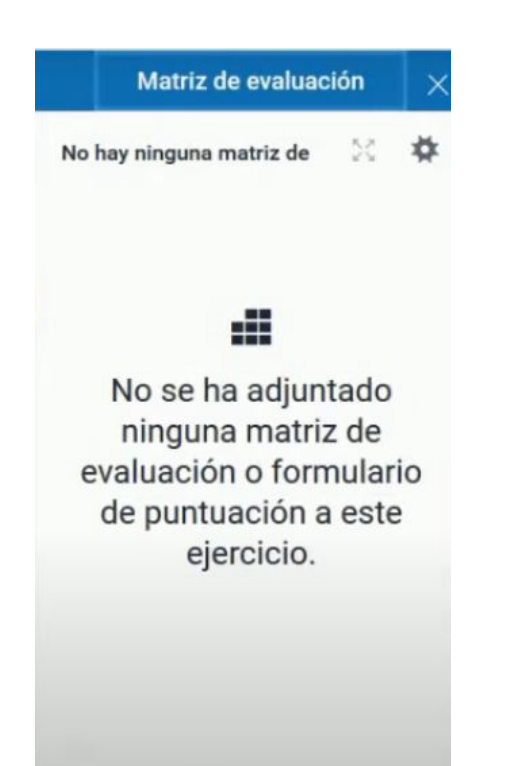

**Paso 6:** Una vez hecho esto se abrirá el siguiente cuadro, por favor seleccione las tres líneas horizontales que se encuentran en la parte superior izquierda.

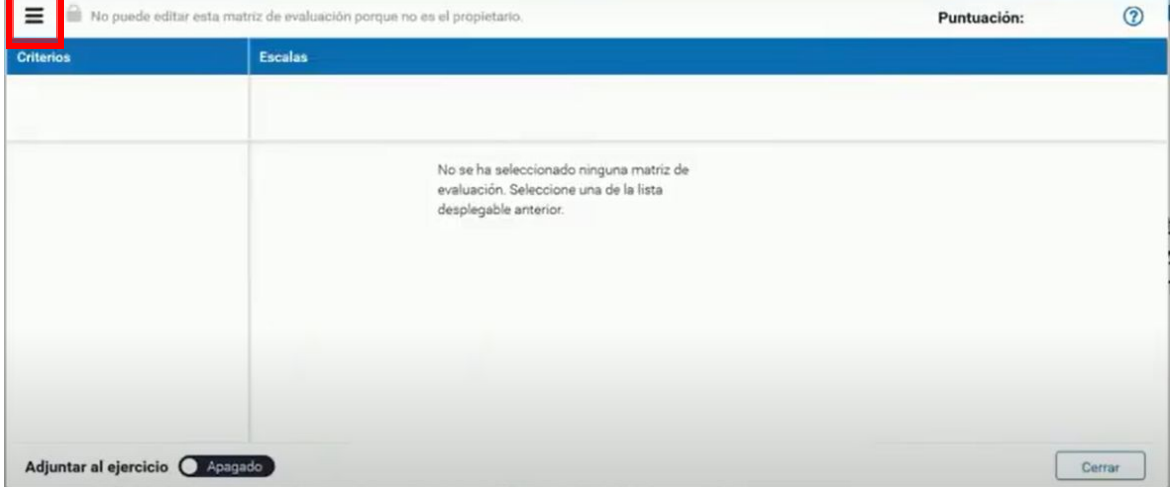

www.utadeo.edu.co Personería Jurídica No. 2613/1959 Minjusticia

Sede Principal Carrera 4 No. 22 -61 PBX 242 7030 FAX 561 2107 - A.A. 80319 Bogotá, D.C. - Colombia

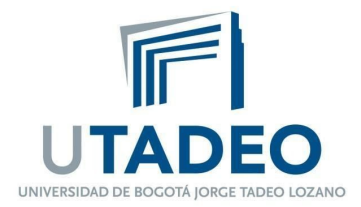

**Paso 7:** Una vez aquí el docente podrá escoger entre crear una rúbrica nueva o cargarla de algún archivo. Para la opción "**crear matriz de evaluación nueva**" aparecerán los espacios correspondientes a los criterios de evaluación, las escalas y la puntuación de las mismas.

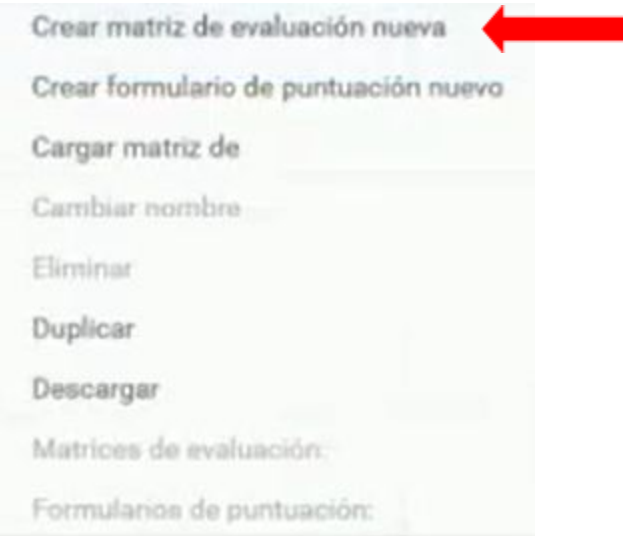

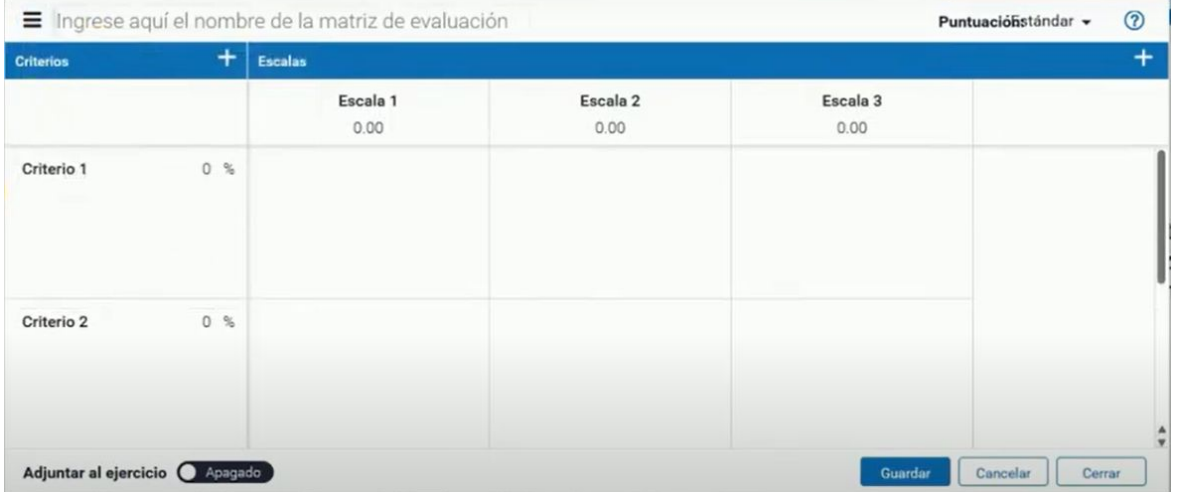

**Paso 8:** Una vez el profesor ha terminado de editar la rúbrica solo debe dar click en el botón **guardar**